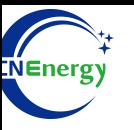

# **Inverter Operation Guide**

### Soils-s5-EO1P5K-48-P

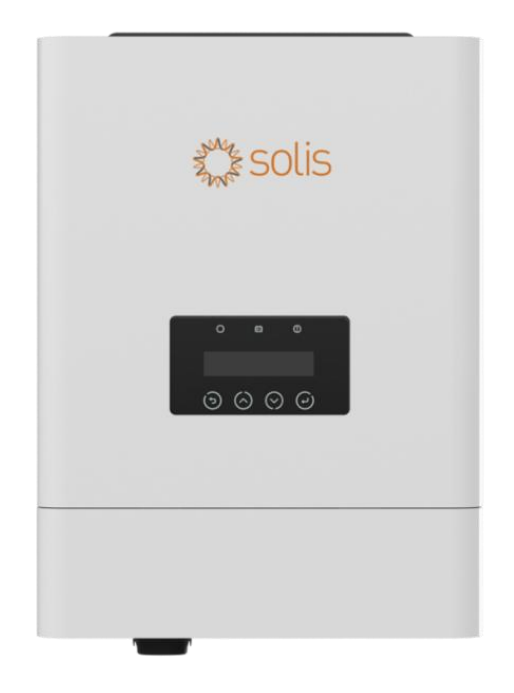

*Editing Software*:*WPS-11.1.0 Shanghai Energy Electronic Science and Technology Ltd.*

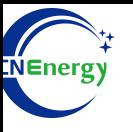

## **Contents**

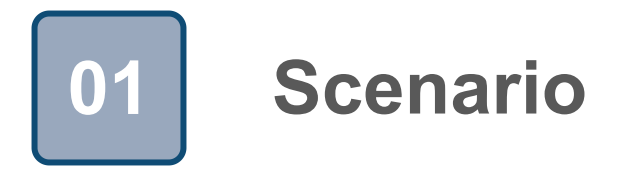

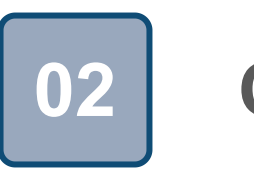

## **Connection 02**

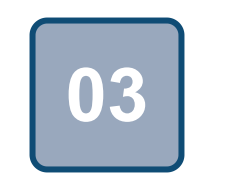

## **Configuration**

## **Scenario**

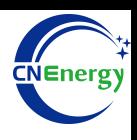

#### **Simple home storage scenario PCS Control Panel**

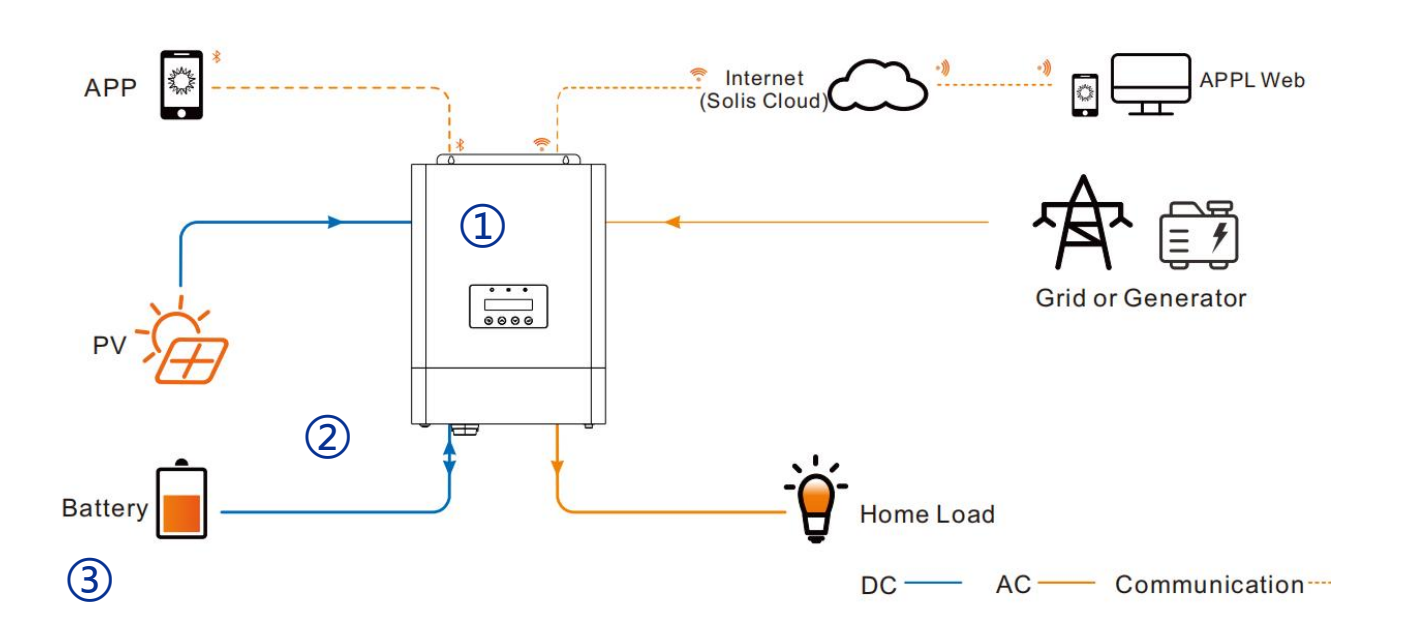

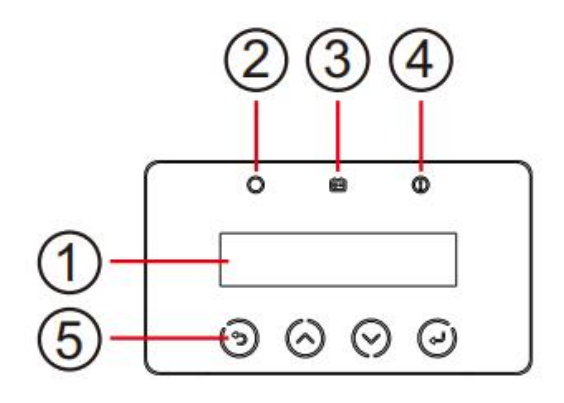

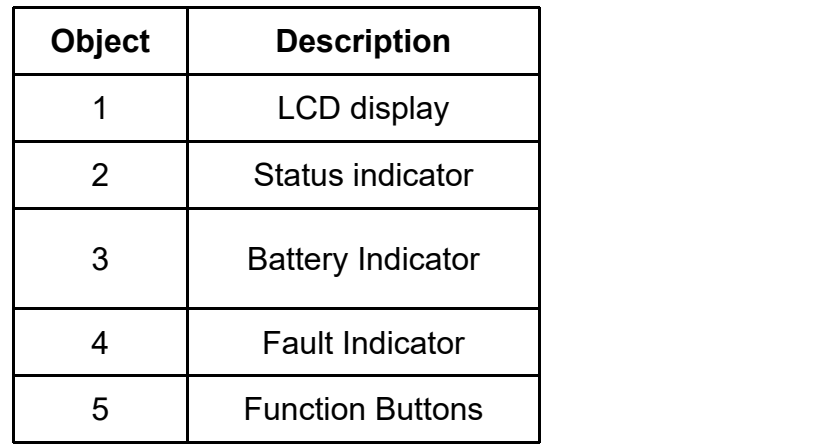

#### **Key elements**

- **Invter** : Soils-s5-EO1P5K-48-P
- 2 Interconnection cable: Customized communication cable
- **Battery**:The Li-ion Battery Pack composed of 16 strings of cells

#### **PCS Interfaces**

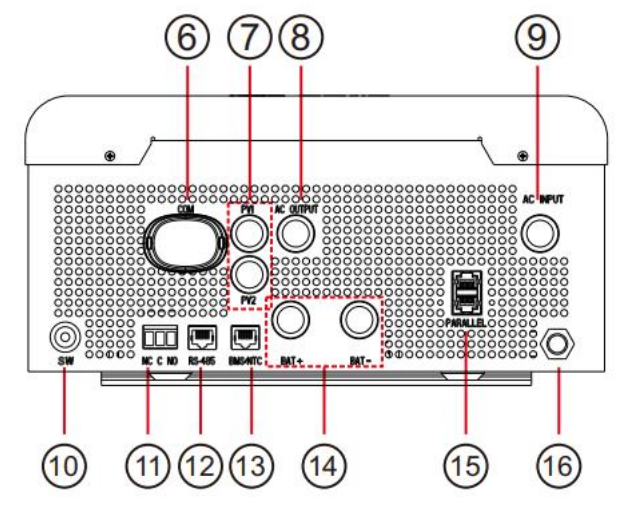

#### **Connection Between PCS and BMS**

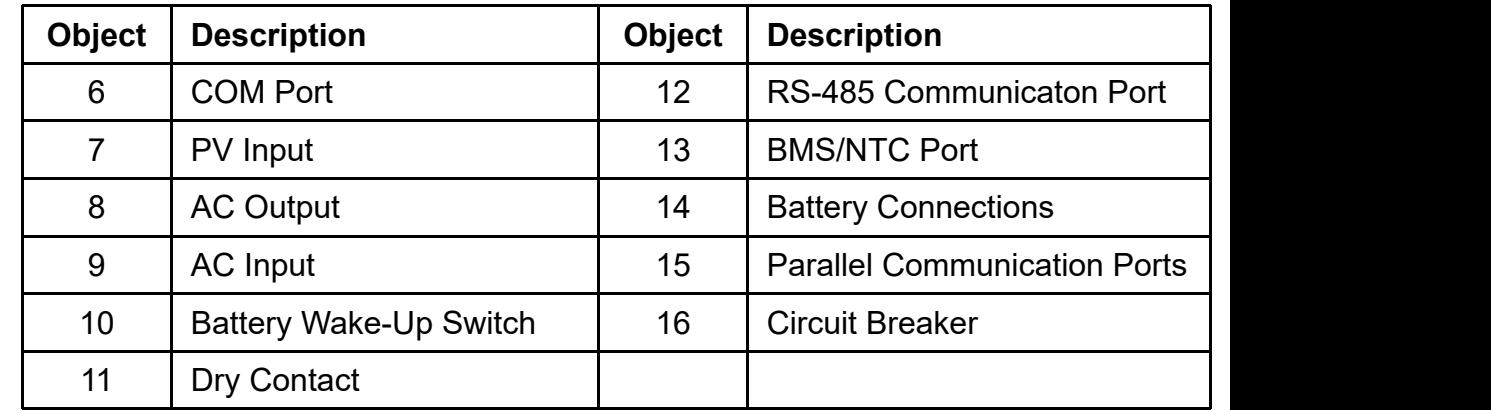

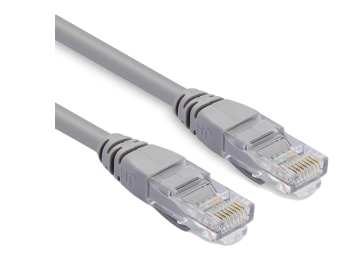

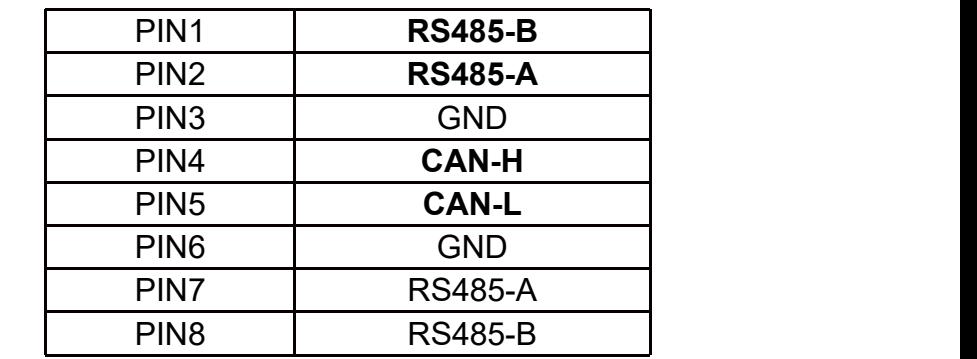

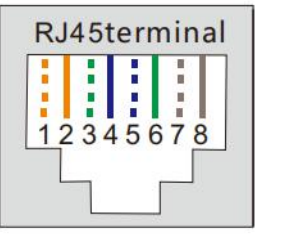

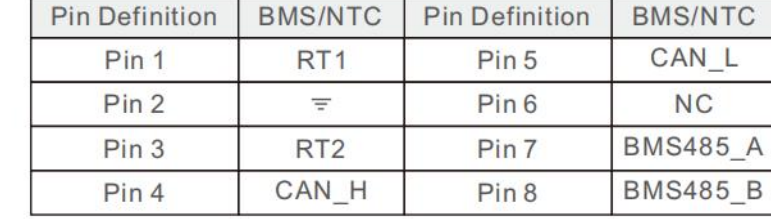

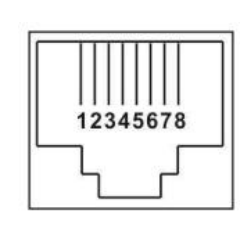

**PCS Side BMS Side**

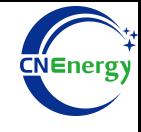

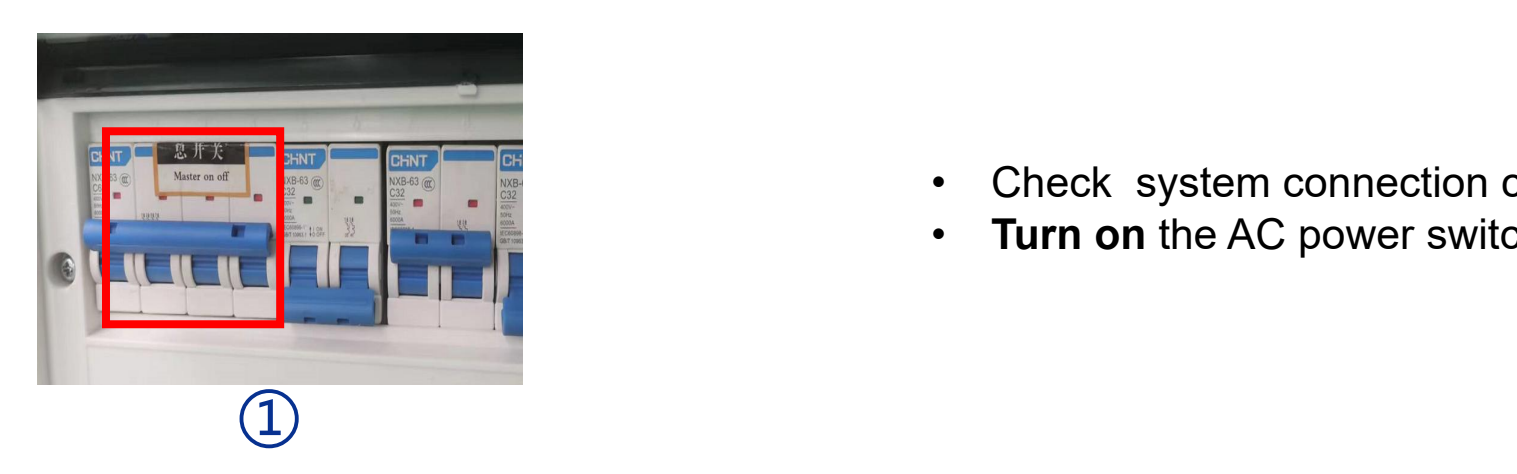

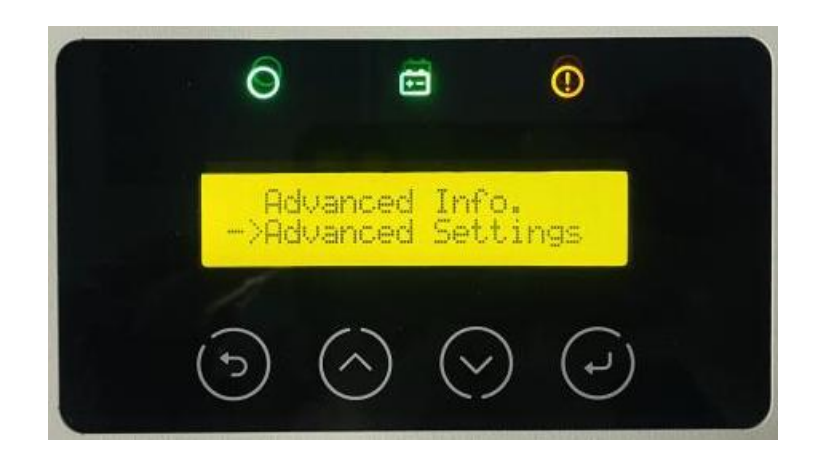

- Check system connection conforms
- **Turn on** the AC power switch

 $\circled{2}$ 

Press the key "↵" on the inverter to enter settings, press the "Λ" or "∨" key to find "Advanced Settings", and press the key "↵ " to enter Advanced Settings.

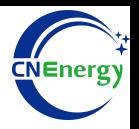

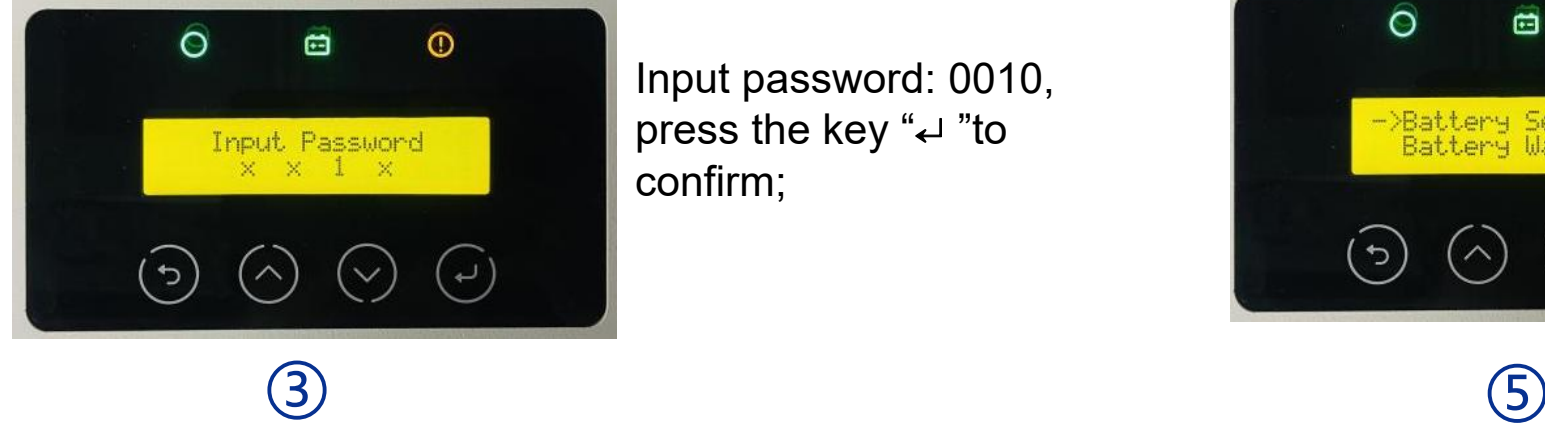

Input password: 0010, press the key "↵ "to and the selection of the selection of the selection of the selection of the selection of the selection of the selection of the selection of the selection of the selection of the selection of the selec confirm;

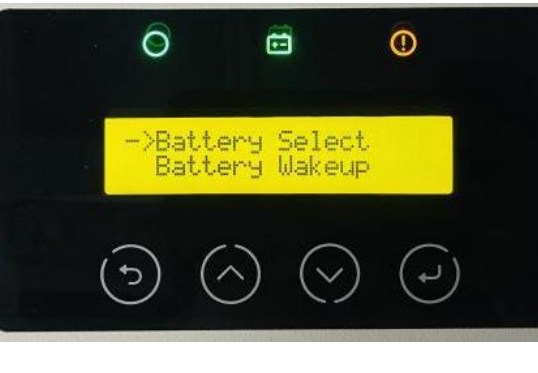

 $\circled{5}$ 

After entering the battery settings, press the "∧" or "∨" key to find Battery Select, and press the key " $\leftrightarrow$ " to enter the battery selection settings.

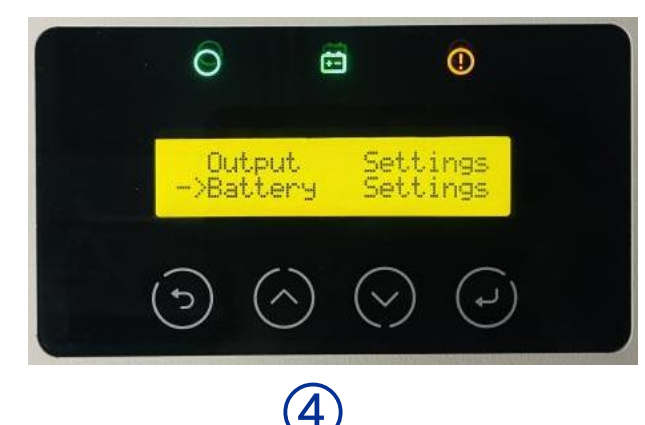

After entering the "Advanced **Community** of the Community of the Community of the Community of the Community of the Community of the Community of the Community of the Community of the Community of the Community of the Comm Settings", press the "∧" or "∨| Battery Select: key to find the Battery Settings, and press the key  $\Box$   $\Box$   $\Diamond$ "↵ " to enter the "Battery Settings". <sup>④</sup>

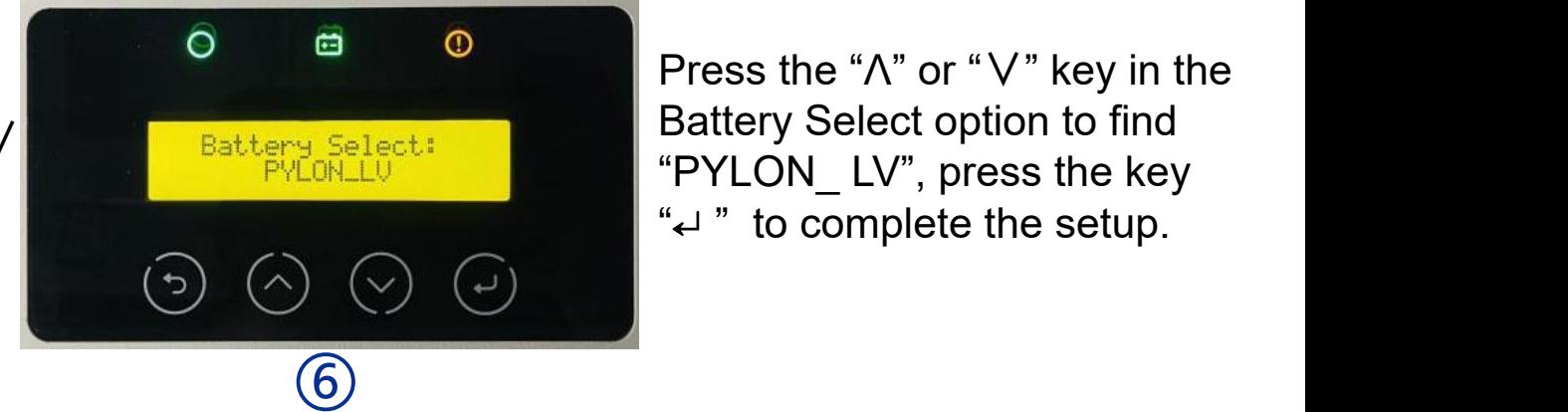

Press the "Λ" or "∨" key in the Battery Select option to find "PYLON\_ LV", press the key "↵ " to complete the setup.